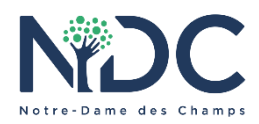

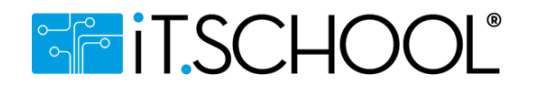

## **TUTORIEL RESERVATION REPAS CHAUDS**

Ce tutoriel explique comment réserver et payer les repas chauds pour les élèves du fondamental et primaire en utilisant la plateforme iT.SCHOOL sur PC (les écrans sont quelque peu différents sur l'application mobile mais la procédure reste la même).

Quelques remarques préalables:

- Pour pouvoir réserver les repas chauds **le portefeuille de l'application doit être approvisionné** via un virement sur compte bancaire (le numéro du compte ainsi que la communication structurée à ajouter au virement sera visible sur iT.SCHOOL quand vous utiliserez l'option "Recharger")
- Un **délai de quelques jours** est nécessaire pour ajuster le solde du portefeuille
- La réservation des repas chauds doit se faire au minimum pour un **mois complet** via iT.SCHOOL, **au plus tard pour le 21 du mois qui précède**
- Il est possible de réserver les repas chauds **pour tout le trimestre**
- Chaque élève possède un compte (et portefeuille) spécifique sur iT.SCHOOL. Si vous avez plus d'un enfant scolarisé à NDC, vous retrouverez une liste des différents comptes sous votre utilisateur. Les repas devront être réservés pour chaque élève séparément.

Pour effectuer les réservations de repas chauds:

1- Accédez a la plateforme iT.SCHOOL (via le lien [https://ndc.it-school.be/login\)](https://ndc.it-school.be/login)

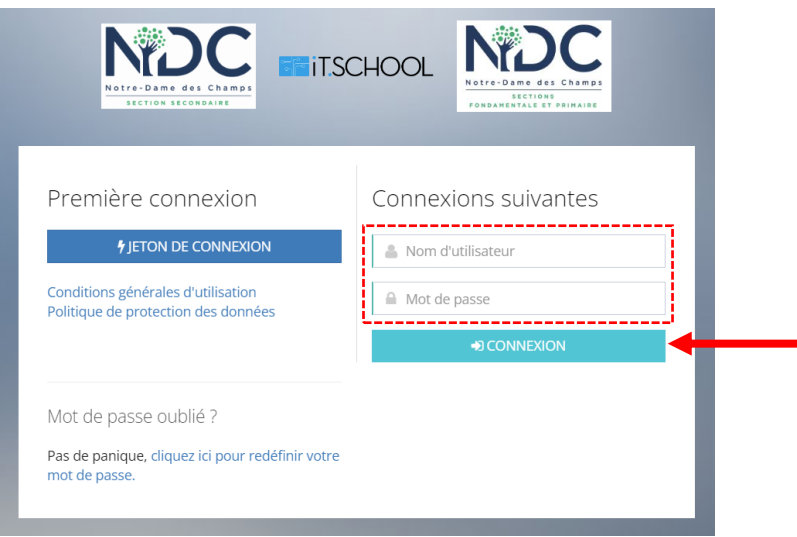

2- Sélectionnez le compte de l'élève pour lequel vous désirez réserver les repas en cliquant sur le bouton "Se connecter avec ce compte"

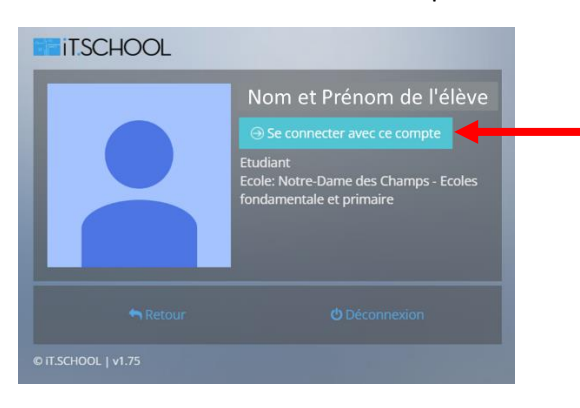

## 3- Vous serez redirigé vers le Tableau de bord iT.SCHOOL

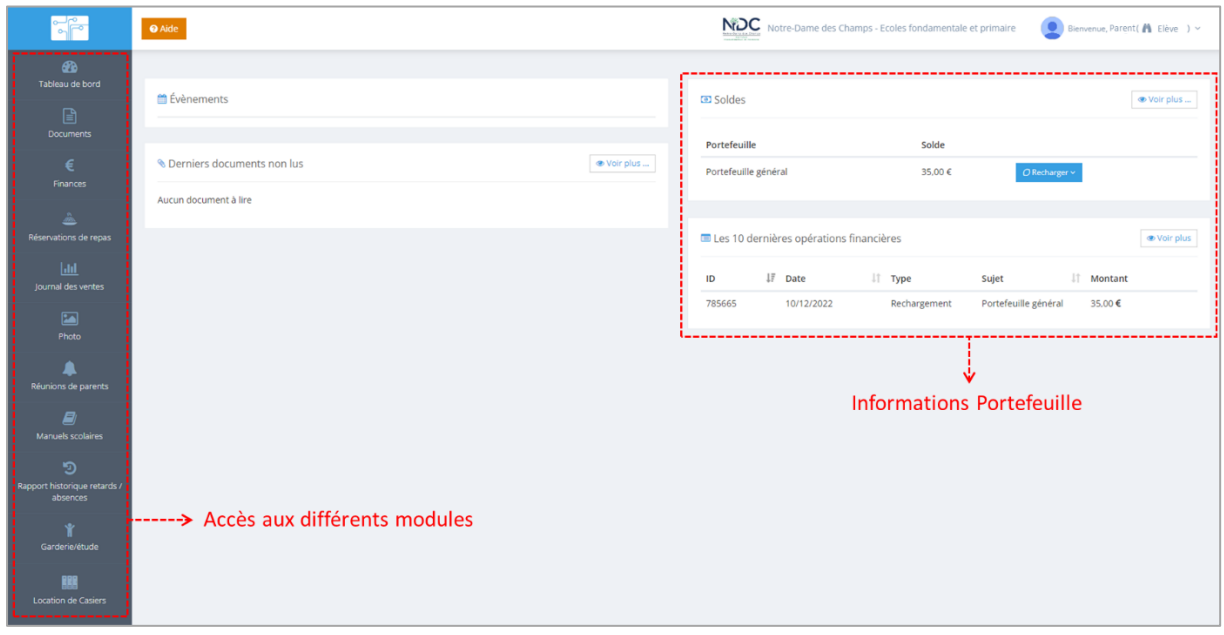

4- Assurez-vous que votre portefeuille est suffisamment approvisionné pour réserver les repas du mois. Pour calculer le montant il vous suffit de multiplier le nombre de repas chauds à réserver par le prix de chaque repas (5€)

5- Si ce n'est pas le cas, cliquez sur le bouton "Recharger" qui se trouve dans la fenêtre "Soldes" et sélectionnez l'option "Par virement bancaire"

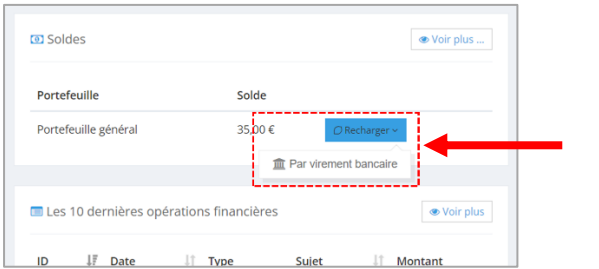

6- L'information du compte et la communication à utiliser s'affichera (attention, la communication structurée est différente pour chaque élève)

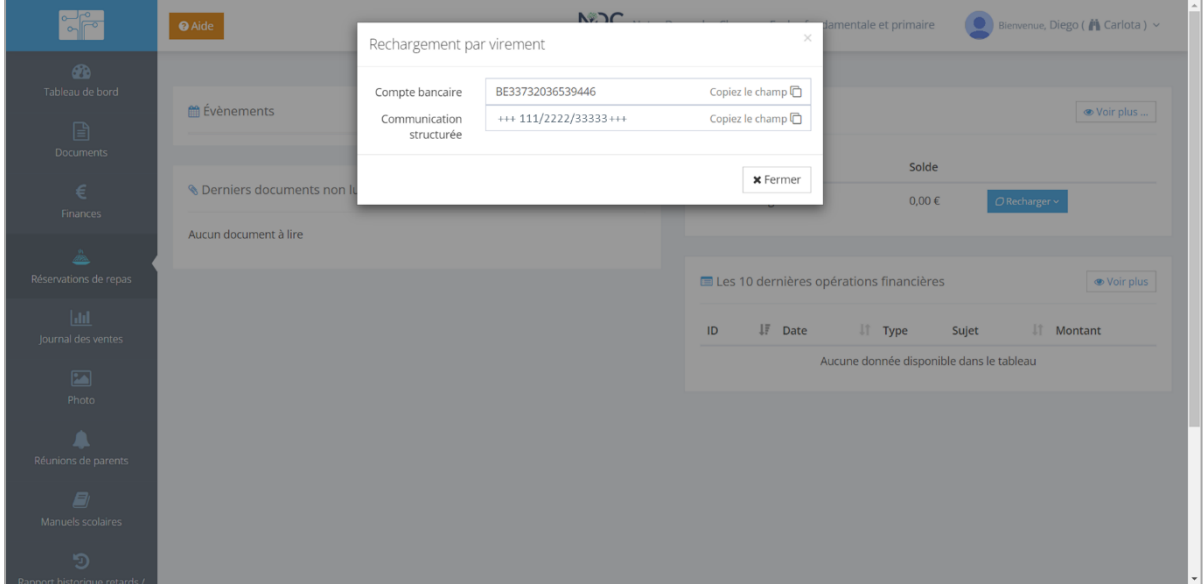

7- Une fois le montant disponible sur votre portefeuille (un délai de quelques jours est nécessaire en fonction des temps de virements entre banques) revenez sur iT.SCHOOL et cliquez sur le module "Réservation de Repas"

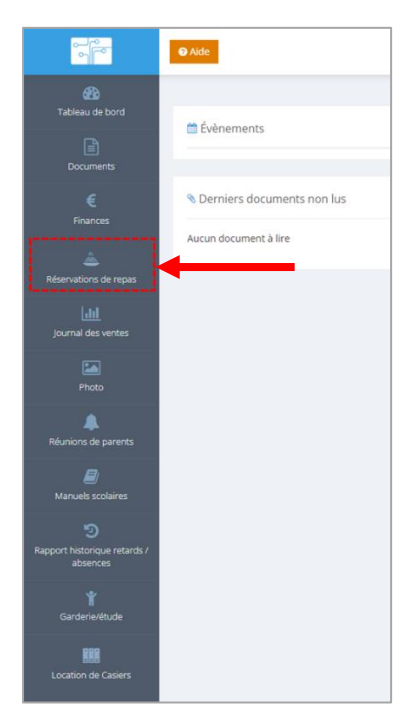

8- Le module s'ouvrira sur le mois en cours. Vous pouvez changer de mois en utilisant les flèches en haut du calendrier. Le solde de votre portefeuille est aussi visible sur le haut de l'écran.

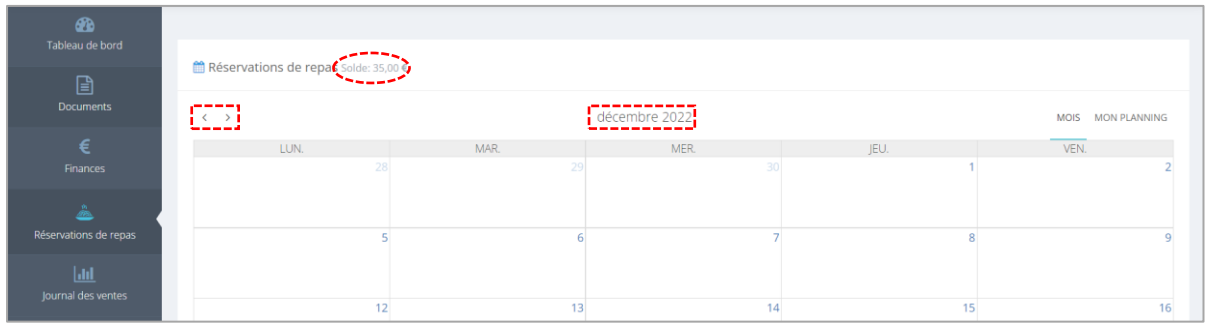

9- Une fois le mois sélectionné vous verrez apparaitre en vert les jours pour lesquels un repas chaud peut être réservé

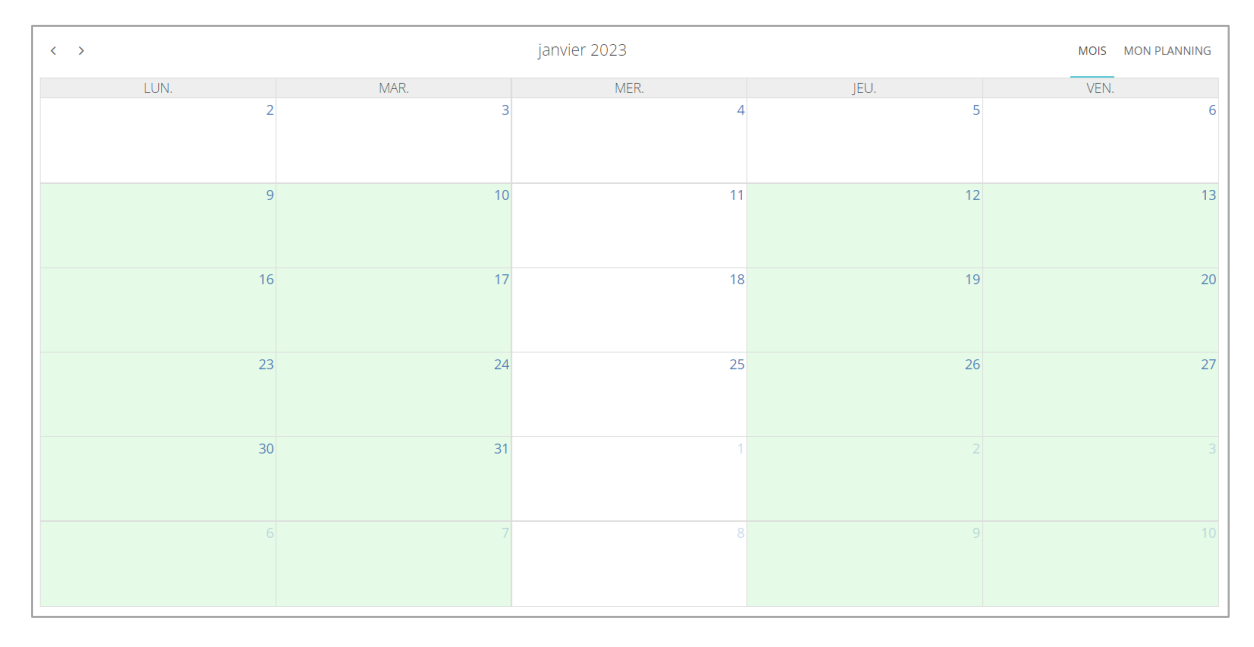

10- Cliquez sur le jour pour lequel vous désirez réserver le repas chaud. Une nouvelle fenêtre "Menu Primaire" ou "Menu Fondamental" (en fonction de la classe de l'élève) s'ouvre

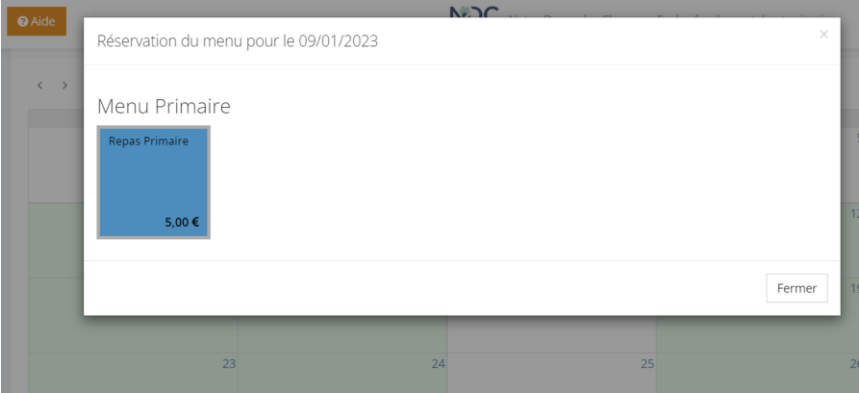

11- Cliquez sur le bouton "Repas Primaire" ou "Repas Fondamental". Le repas chaud se rajoute au jour spécifique sur le calendrier

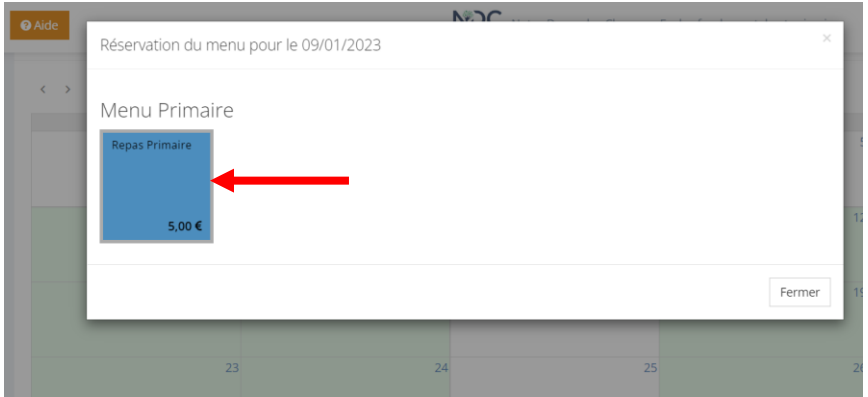

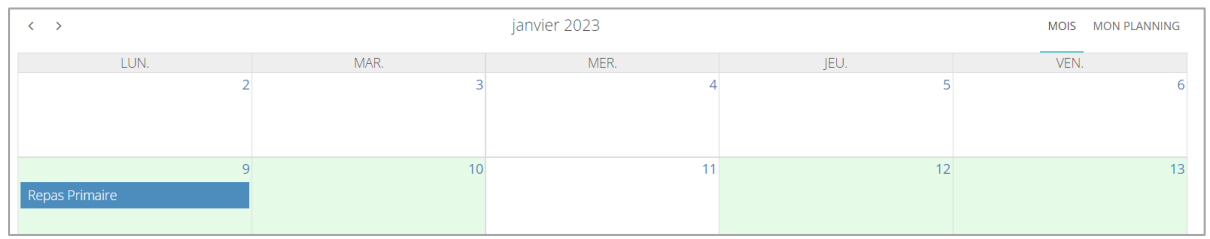

12- Répétez l'opération pour les autres jours. Dans l'exemple ci-bas des repas chauds sont réservés pour les lundi et vendredi de janvier 2023

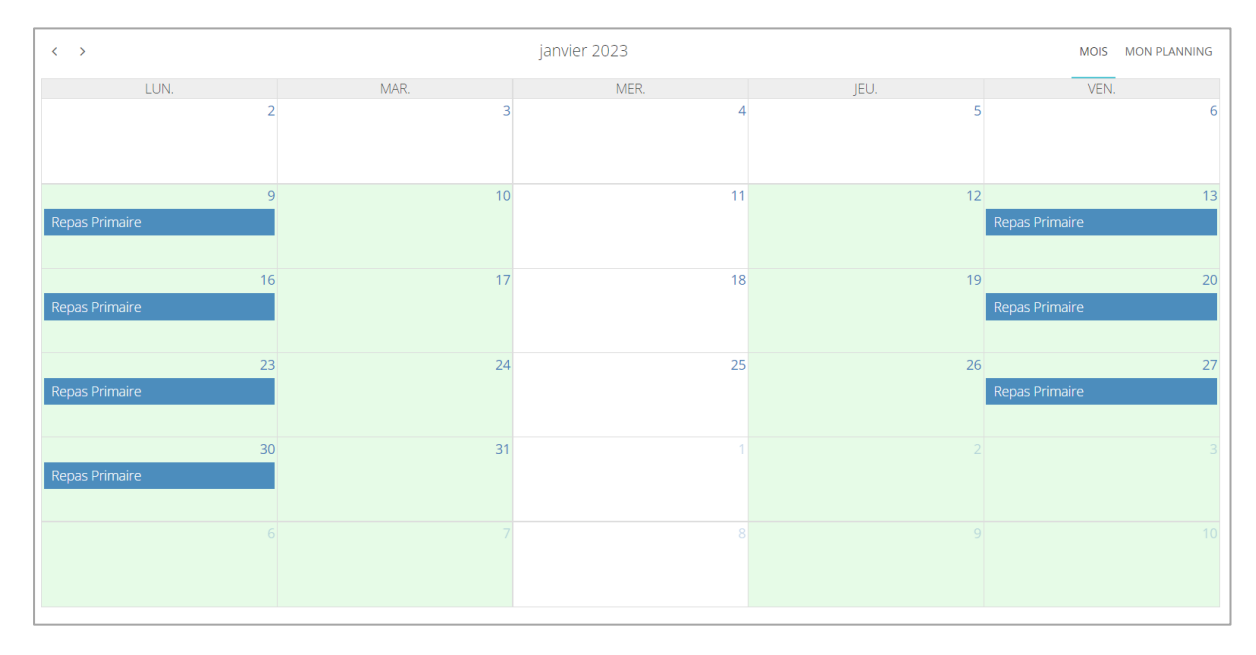

13- Pour annuler une réservation vous pouvez cliquer sur le jour spécifique. Une fenêtre s'ouvrira. Il vous suffira de cliquer sur le bouton "Annuler Réservation"

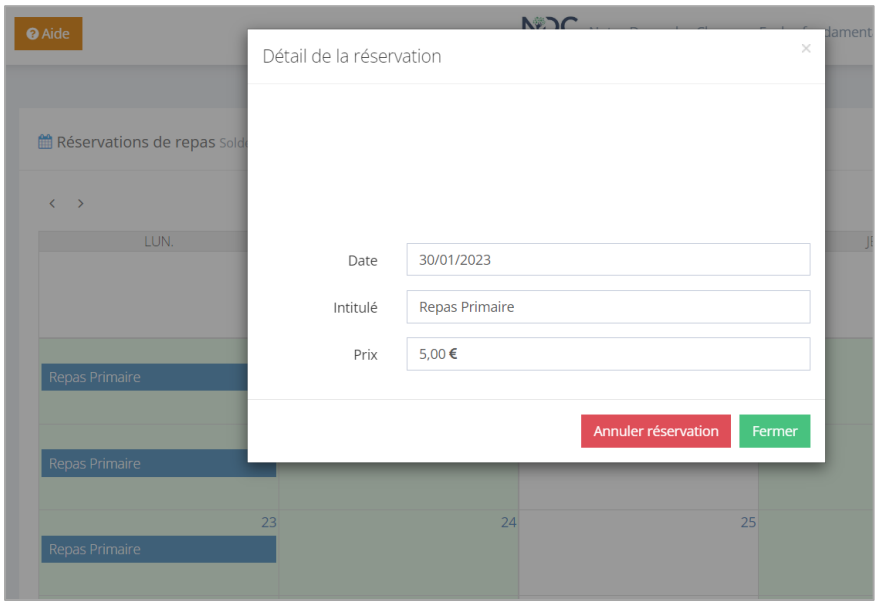

## Quelques remarques complémentaires:

a- Si vous avez plus d'un enfant scolarisé à l'école vous pouvez changer de compte en cliquant sur la petite flèche en haut à droite de l'écran du tableau de bord

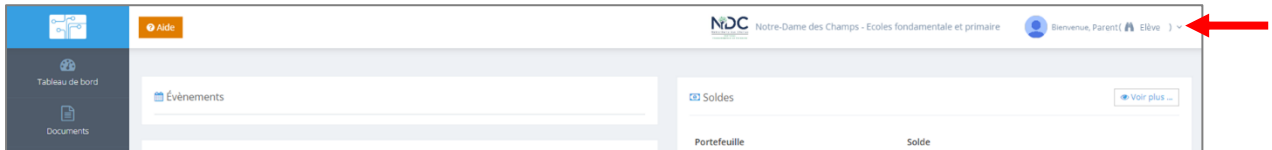

b- Un tutoriel plus complet est disponible via le bouton "Aide" de la plateforme. Attention, il se peut que certains modules ou options ne soient pas activés dans le cas de notre école ou que l'apparence des écrans soit un peu différente

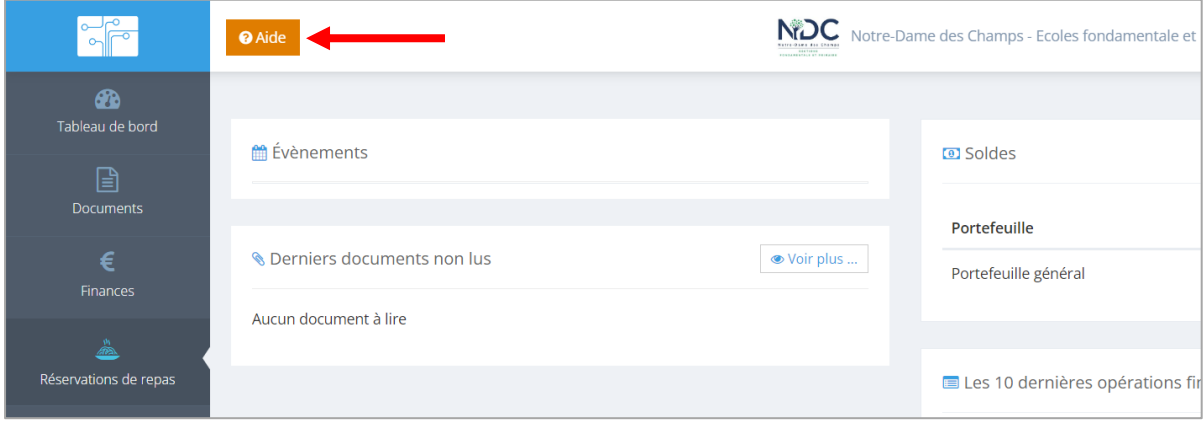